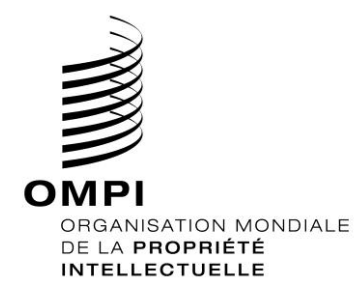

# **Le guide d'inscription de l'enseignement à distance de l'Académie de l'OMPI (TISC)**

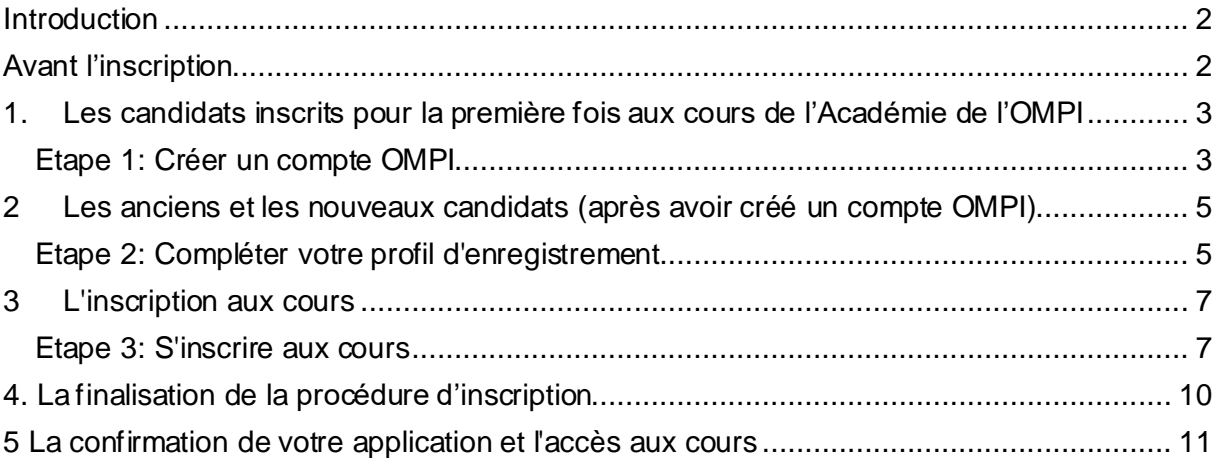

## <span id="page-1-0"></span>**Introduction**

<span id="page-1-1"></span>Tous les cours en ligne offerts par l'académie de l'OMPI se trouvent dans le catalogue des cours à l'adresse suivante[: https://welc.wipo.int/index.php?lang=f](https://welc.wipo.int/index.php?lang=fr)r . Les cours offerts sont susceptibles de changer n'importe quand et sans préavis.

#### **Avant l'inscription**

Tous les utilisateurs potentiels des cours d'enseignement à distance de l'Académie de l'OMPI doivent tout d'abord créer un compte OMPI. Le but principal du centre est de permettre aux utilisateurs (apprenants) de créer et de mettre à jour les informations d'authentification requises pour avoir accès aux applications web de l'OMPI, y compris la plate-forme d'enseignement à distance de l'Académie (Centre de formation en ligne de l'OMPI), les ressources et services d'information accessibles depuis Internet.

Le principal avantage de la création d'un compte OMPI est que l'utilisateur utilisera le même nom d'utilisateur et le même mot de passe pour avoir accès à tous les futurs cours d'enseignement à distance de l'Académie.

Ouvrir un compte OMPI est une opération simple. La seule contrainte réside dans le fait que chaque utilisateur a besoin d'une adresse électronique individuelle lors de la création de compte.

Vous pouvez créer un compte OMPI via la plate-forme d'enseignement à distance de l'Académie <https://welc.wipo.int/index.php?lang=fr> Dans le cadre du processus d'inscription au cours, veuillez-vous reporter aux pages 3 et 4.

**NB:** Les candidats qui sont déjà inscrits dans les cours de l'Académie de l'OMPI et qui ont créé un compte OMPI peuvent procéder à l'inscription en suivant les étapes décrites dans les pages 5-10.

#### **IMPORTANT**

Afin de protéger l'intégrité de votre profil d'étudiant personnel, n'oubliez pas, d'abord, de vous **déconnecter** du Centre de formation en ligne de l'OMPI quand vous quittez la plateforme, et ensuite de **fermer** votre navigateur. Ceci est particulièrement important si vous utilisez un ordinateur commun dans un réseau local.

## <span id="page-2-0"></span>**1) les candidats inscrits pour la première fois aux cours de l'Académie de l'OMPI**

#### <span id="page-2-1"></span>*Etape 1: Créer un compte OMPI*

(a) Allez à WIPO ACCOUNTS - [Créer un compte OMPI](https://www3.wipo.int/wipoaccounts/generic/public/register.xhtml?lang=fr)

(b) Remplissez le formulaire avec les détails requis en prenant soin de saisir l'adresse e-mail que vous utiliserez pour toute la correspondance avec l'OMPI et l'académie de l'OMPI. .

Veuillez noter les critères relatifs aux mots de passe

Pour être valable, un mot de passe doit remplir les conditions suivantes :

- il doit contenir au moins un chiffre
- il doit comporter au moins huit caractères

#### Une fois l'information ajoutée, veuillez cliquer sur le bouton "Créer votre compte"

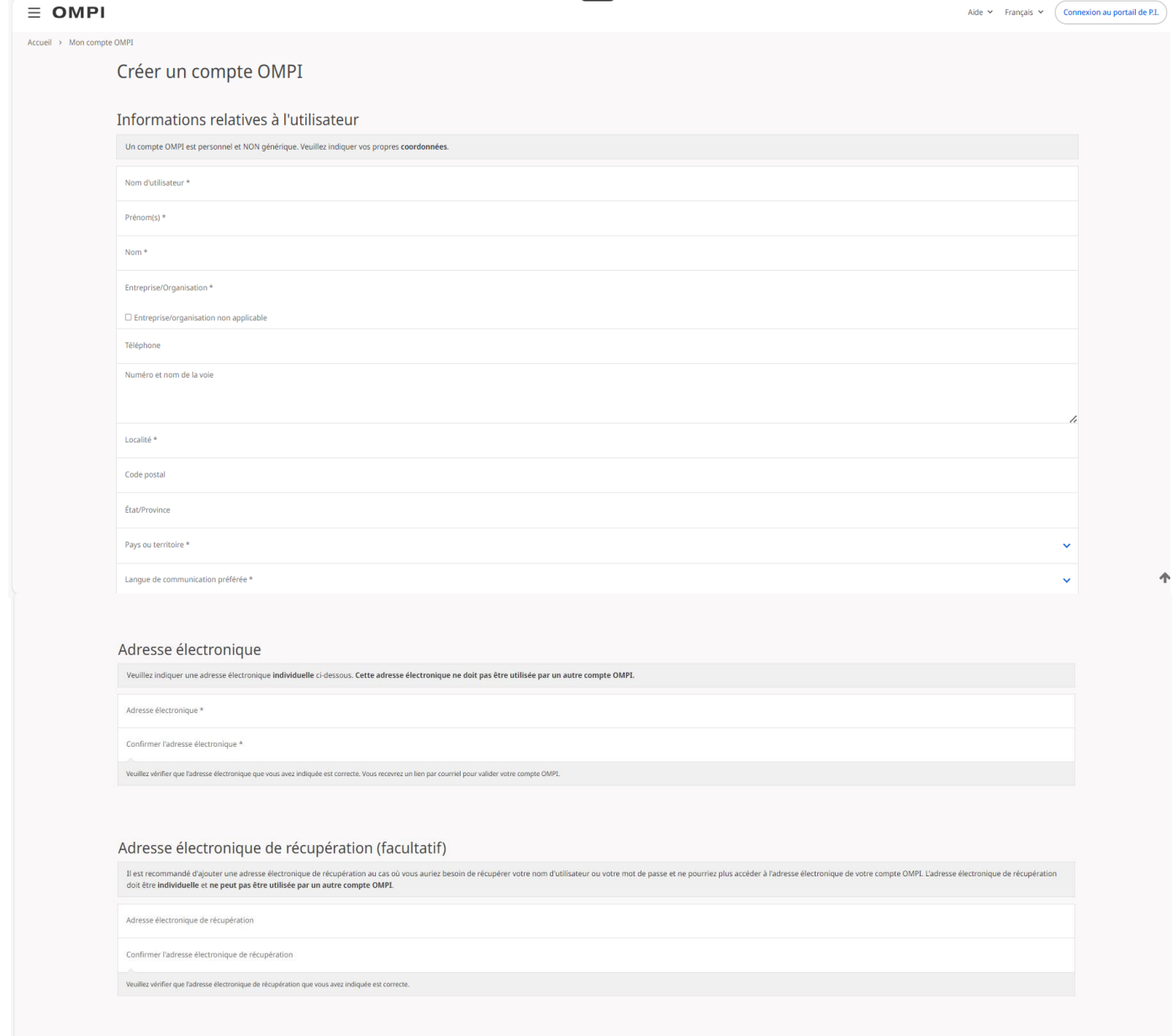

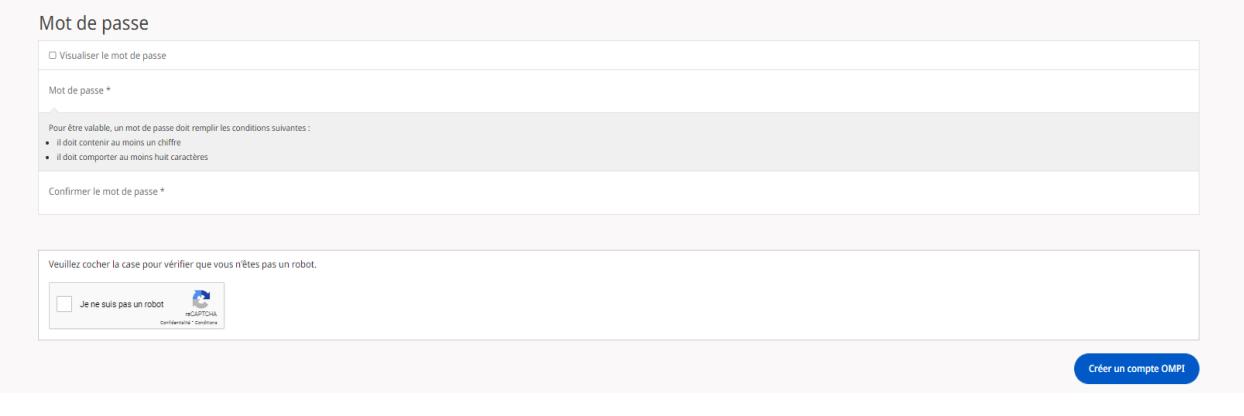

## **WIPO**

## Créer un compte OMPI

Votre compte OMPI a été créé et doit être validé. Un lien de confirmation a été envoyé à l'adresse électronique que vous avez indiquée. Si vous ne trouvez pas le courriel correspondant dans votre boîte aux lettres, vérifiez les messages indésirables ou demandez qu'il soit renvoyé en cliquant ici.

#### Vous recevrez un courriel du centre d'utilisateur de l'OMPI [noreply@wipo.int] semblable à celui-ci :

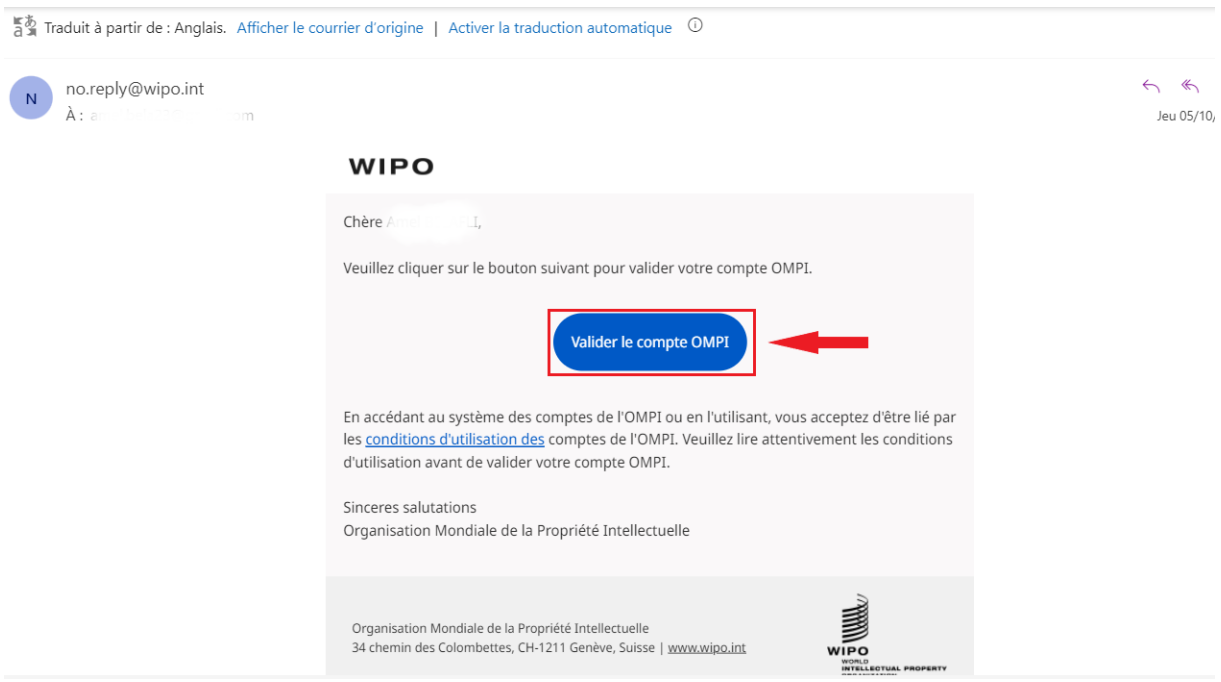

(c) Cliquer sur le bouton "Validez votre compte "

Vous devez obtenir un message de confirmation sur l'écran

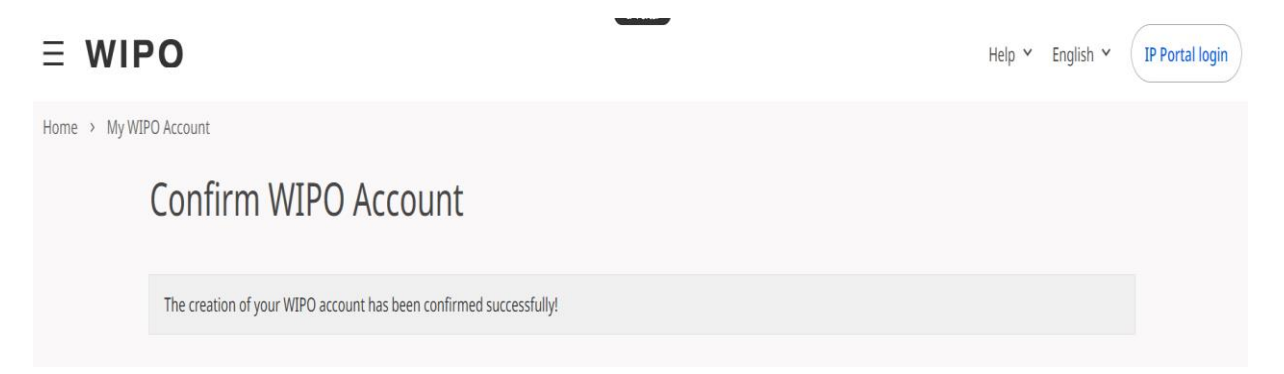

## <span id="page-4-0"></span>**2) Les anciens et les nouveaux candidats (après avoir créé un compte OMPI)**

## <span id="page-4-1"></span>*Etape 2: Compléter votre profil d'enregistrement*

Votre profil d'inscription se compose à la fois de vos détails personnels et professionnels. **Merci de bien vouloir renseigner vos détails personnels et professionnels avant de s'inscrire à un cours.**

a) Allez à : <https://welc.wipo.int/index.php?lang=fr>

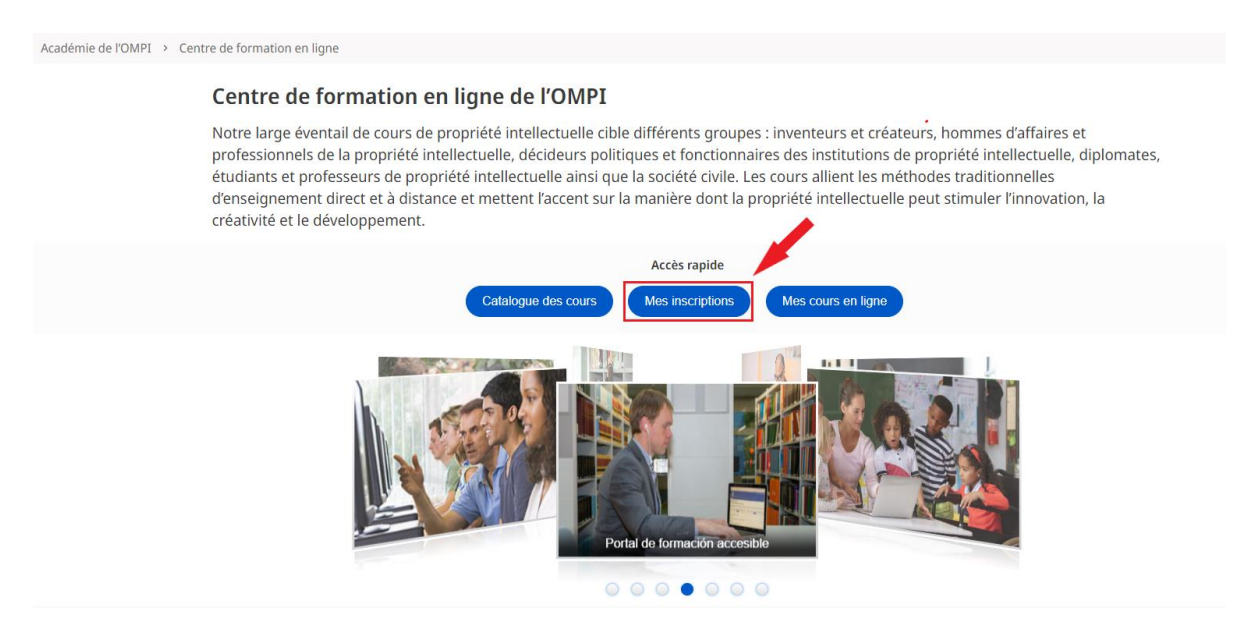

b) Cliquez sur la rubrique « Mes Inscriptions ». Si nécessaire, veuillez entrer le nom d'utilisateur et mot de passe de votre compte OMPI

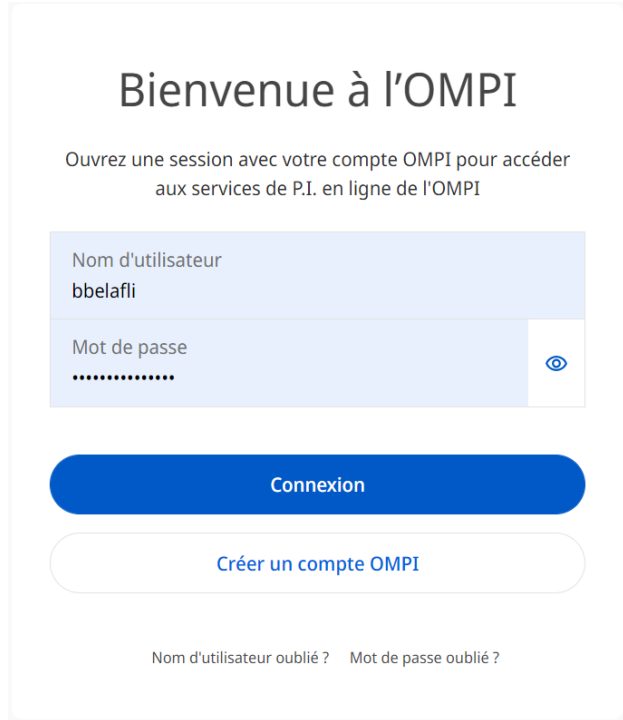

c) Depuis la barre de menu en haut à droite, cliquez en premier sur votre nom et choisissez **"Editer mes données personnelles"**. Veuillez continuer à remplir tous les champs obligatoires. Si vous n'avez pas l'information en main, s'il vous plaît mettez "Inconnu" ou "sans objet" dans les zones de texte et "123" dans les champs numériques.

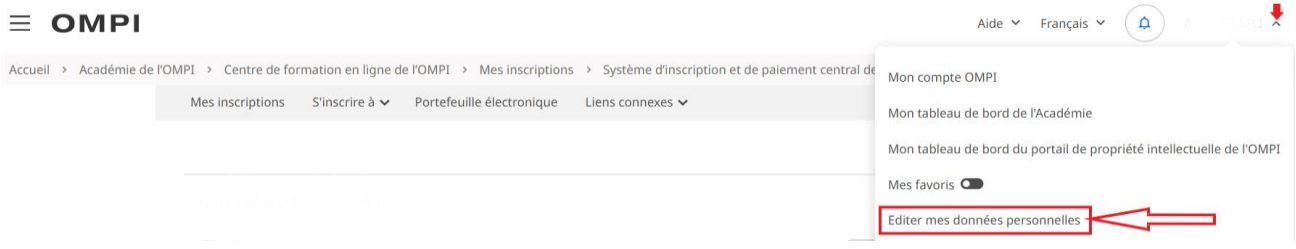

d) Editer mes données personnelles

Lorsque vous éditez vos détails personnels, veuillez sélectionner **Professionnel** sous le champ Profession avant de soumettre le formulaire.

**SVP assurez-vous de sélectionner** *"Centre d'appui à la technologie et à l'innovation (TISC)" dans le menu déroulant,* **comme votre champ "Professionnel/commercial", sous la section Informations professionnelles. Cela garantira que votre application passera par le processus de bourses d'études. Veuillez ne pas sélectionner Secteur académique, même si vous êtes actuellement dans ce domaine professionnel.** 

Éditer mes détails personnels

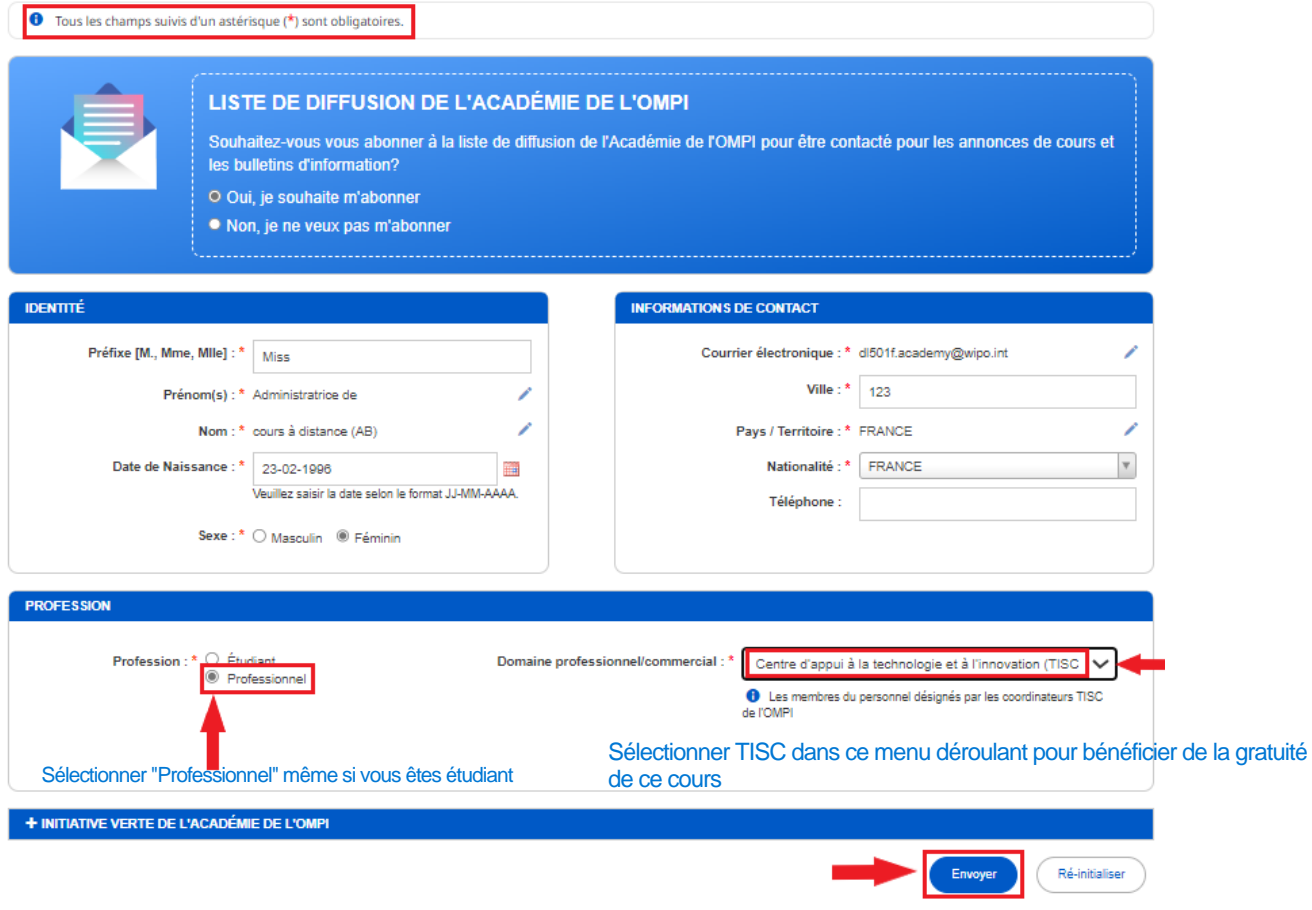

e) Envoyer.

f) Éditer mes détails professionnels

Une fois que vous avez saisi vos détails personnels, il vous faudra éditer vos données professionnelles.

#### Éditer mes détails professionnels

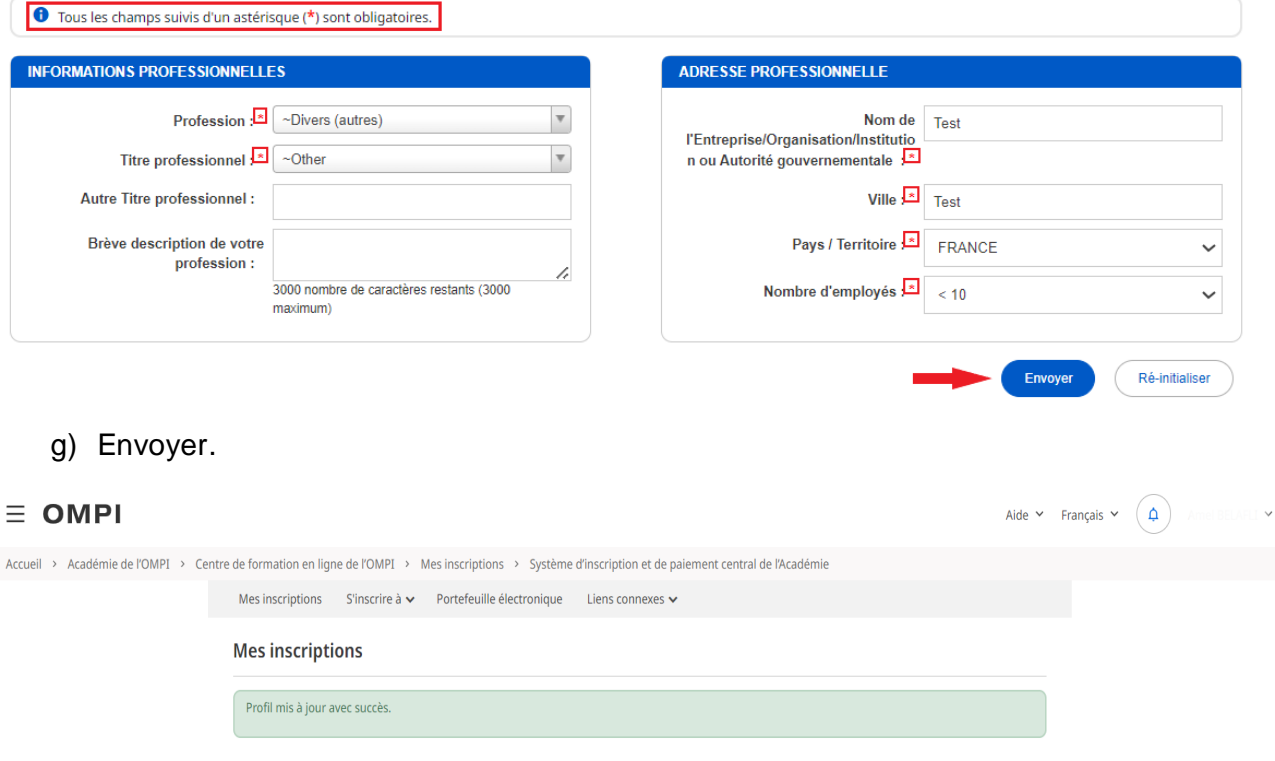

## <span id="page-6-0"></span>**3) L'inscription aux cours**

#### <span id="page-6-1"></span>*Etape 3: S'inscrire aux cours*

a) Pour voir la liste des cours ouverts à l'inscription cliquez sur **"Académie de l'OMPI – [DL]**  Programme d'enseignement à distance" dans le menu déroulant sous l'onglet **"S'inscrire à"** (voir image ci-dessous)

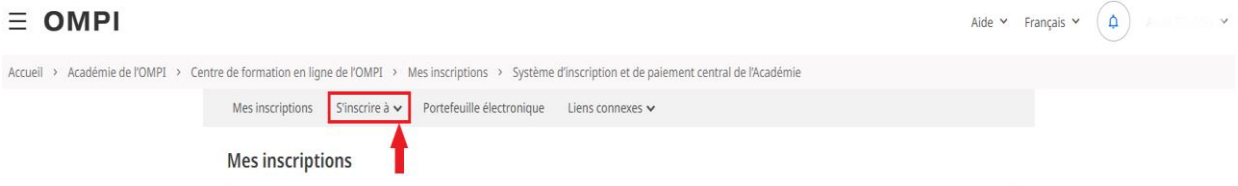

c) Choisissez le cours qui vous intéresse et cliquez sur le bouton **"S'inscrire"**

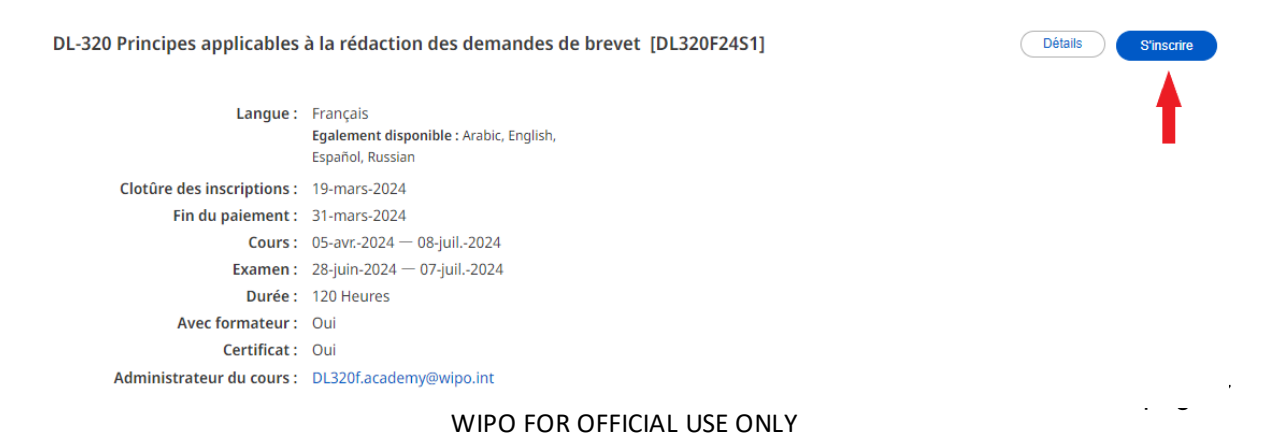

Vous allez voir un message qui vous rappelle le téléchargement de la lettre de « Demande de Bourse OMPI »

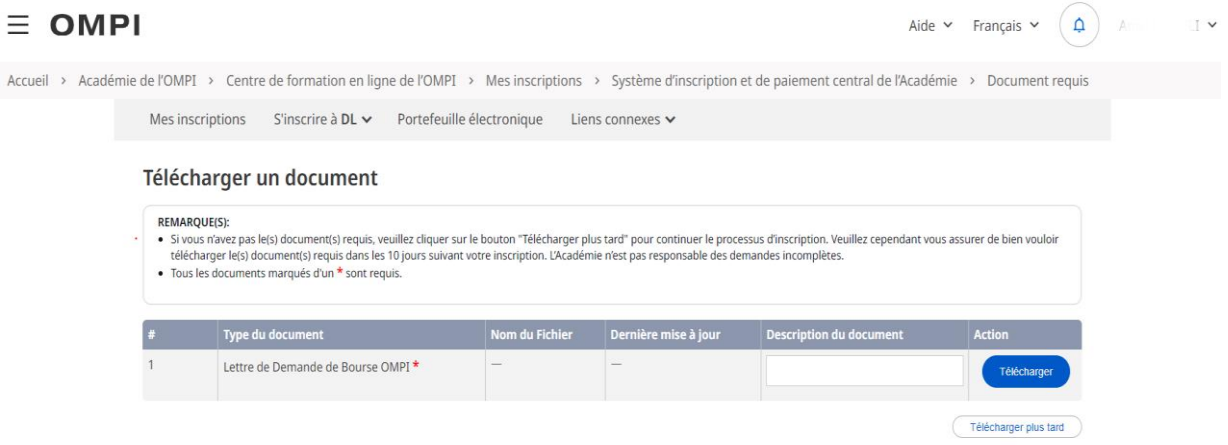

Cliquez sur **« Télécharger plus tard »** pour continuer l'inscription au cours.

d) Formulaire de demande de bourse.

Les participants TISC sont priés de fournir des détails supplémentaires pour finaliser le processus de bourses d'études. Les candidats sont priés de fournir les coordonnées du **Chef/Coordinateur respective du TISC/ITSO** sous le champ " **DIRECTEUR DE VOTRE OFFICE OU DIRECTEUR PRINCIPAL (AUTORITE COMPETENTE)**".

Formulaire de demande de bourse

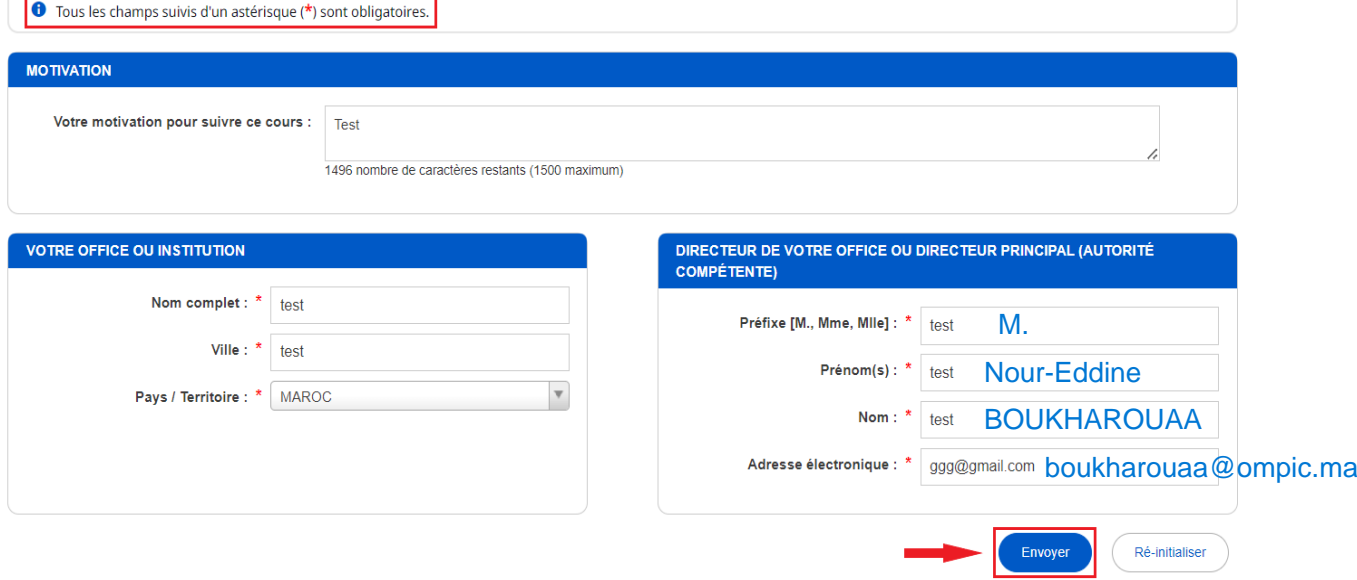

#### e) Vérification finale de l'inscription

Les candidats sont invités à vérifier que le cours, session, la langue, les frais, etc., sont corrects

#### Vérification d'inscription

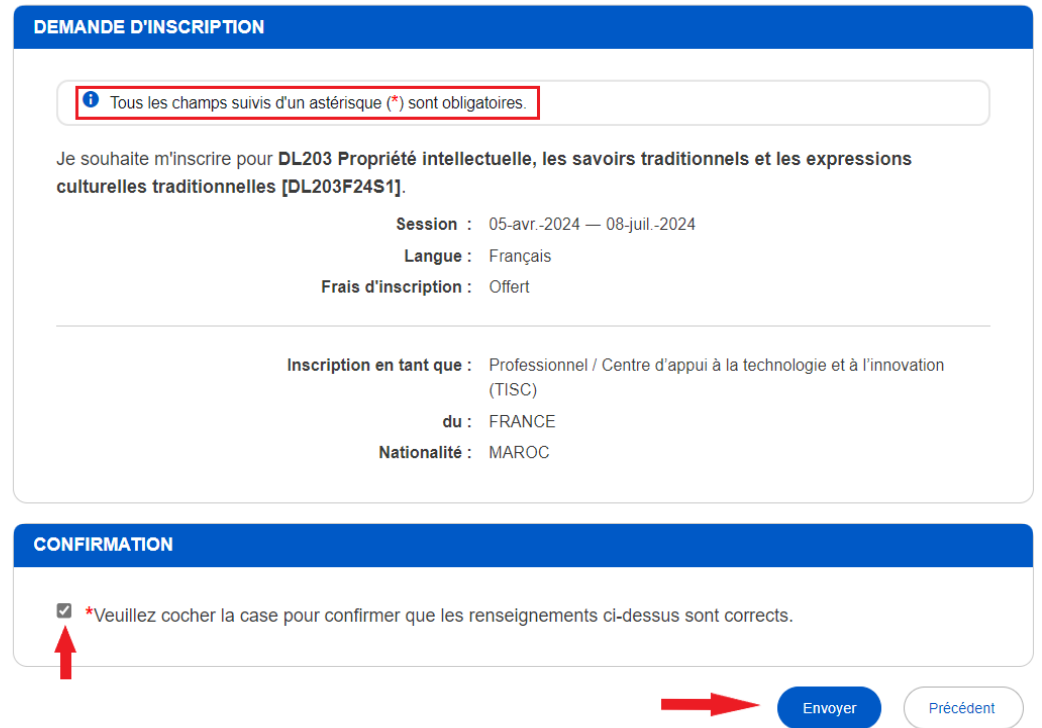

S'il est besoin de modifier certaines informations, cliquez sur "Editer mon compte" ou "Mon profil" afin de procéder à de telles modifications.

f) Envoyer votre inscription

## Confirmation

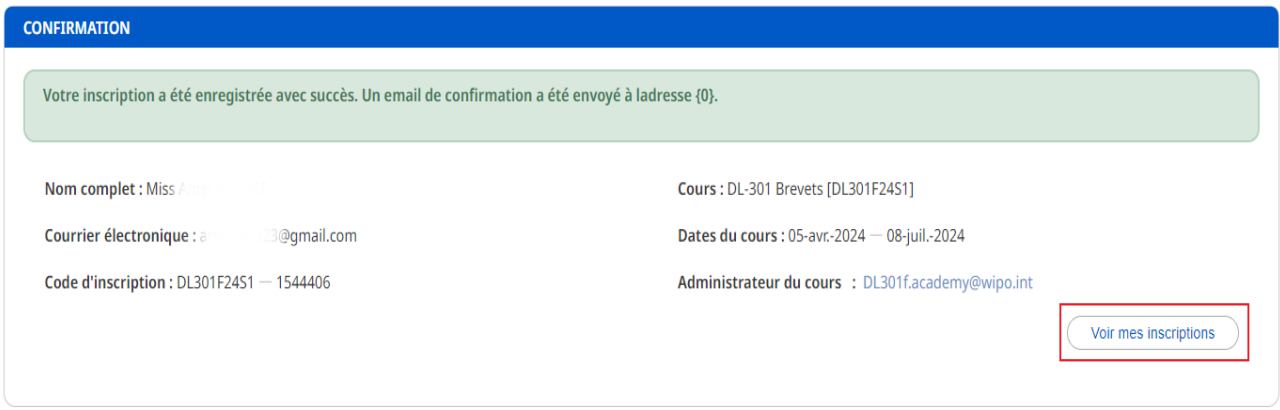

Un courrier électronique sera envoyé au Chef/Coordinateur TISC/ITSO, avec une copie pour vous.

## <span id="page-9-0"></span>**4) La finalisation de la procédure d'enregistrement**

## *Etape 4 : Téléchargez la lettre de demande de bourse*

Depuis la barre de menu en haut à droite,cliquez sur **« Portefeuille électronique »**

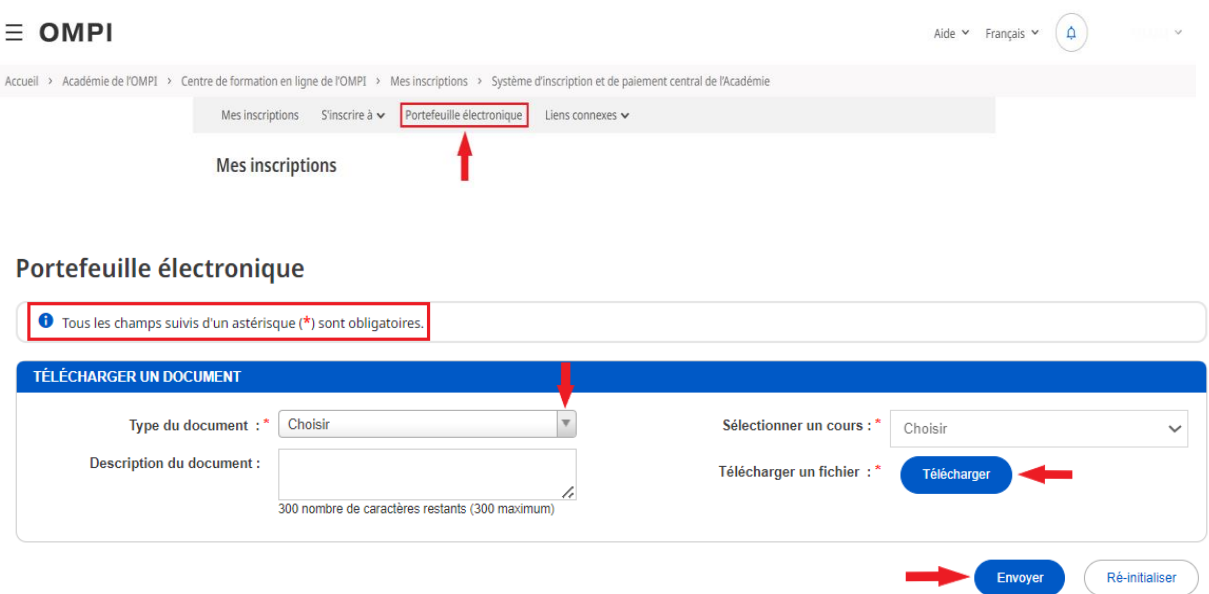

**a)** Choisissez le type de document à partir de la liste déroulante : **« Lettre de Demande de Bourse OMPI »,** ensuite cliquer sur « **Sélectionner un cours** », puis sur **« Télécharger un fichier »**

Portefeuille électronique

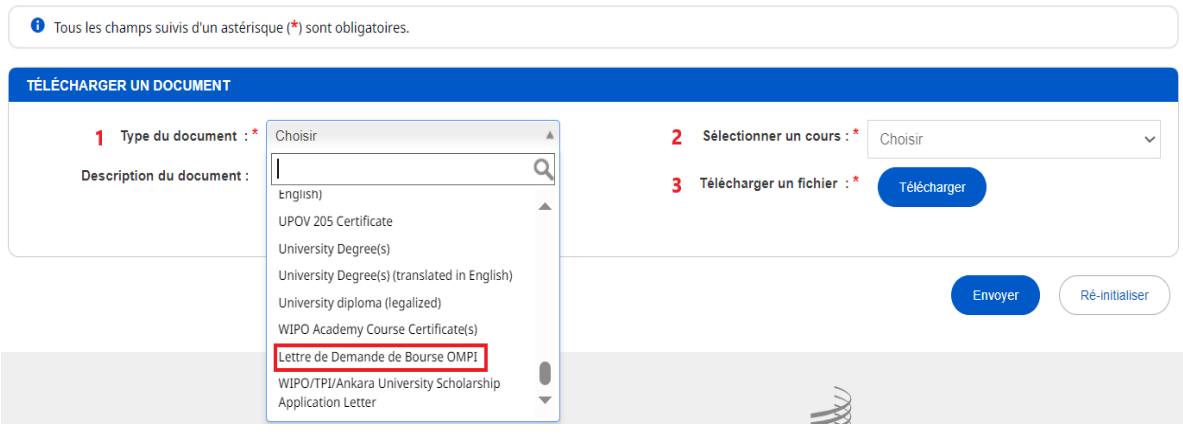

b) Une fois le téléchargement terminé appuyer sur le bouton « Envoyer ».Portefeuille électronique

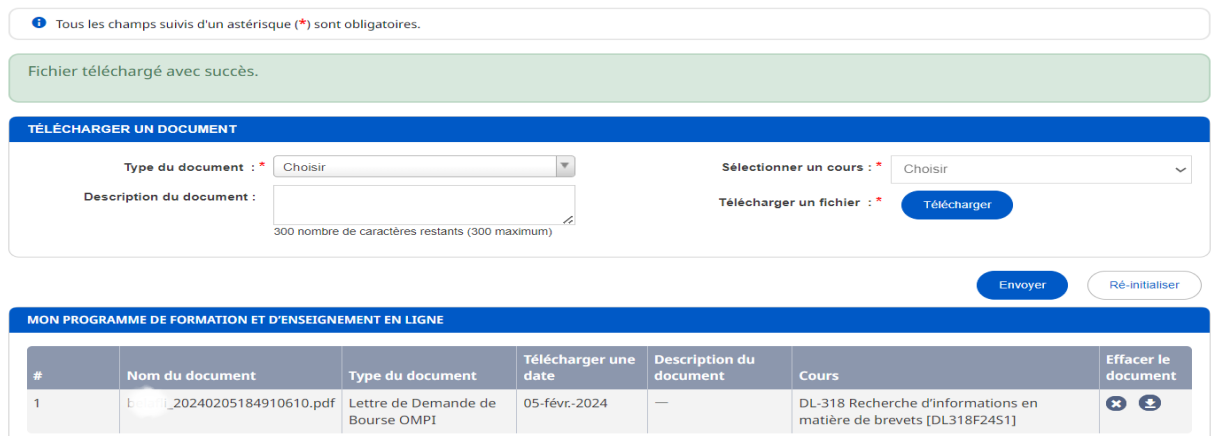

WIPO FOR OFFICIAL USE ONLY

**Veuillez** noter que vous pouvez supprimer ou télécharger les documents de votre e-Portfolio à tous moment sous la colonne « Effacer le document ».

## <span id="page-10-0"></span>**5) La confirmation de votre application et l'accès aux cours**

Une fois l'Académie de l'OMPI a finalisé le traitement de la demande de bourse, et si votre demande de bourse a été acceptée, vous verrez la confirmation de votre inscription lorsque vous vous connectez sur votre profil.

Si elle est confirmée, au début du cours, vous recevrez un Message de Bienvenue de l'administration des cours.

**Pour accéder au cours quand il est disponible (voir la date de début des cours), simplement aller [à https://welc.wipo.int/index.php?lang=fr](https://welc.wipo.int/index.php?lang=fr) est cliquer sur "Mes Cours en ligne"**

Fin d'inscription\_\_\_\_\_